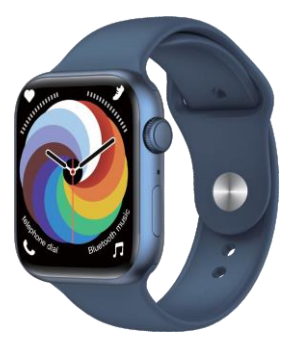

# **Smart Watch User Guide**

### **Schematic diagram of watch charging and music download**

**Thank you for choosing our products, the correct way to charge the watch is shown in the figure**

**1. Use the equipped magnetic charger to attach to the metal contacts on the back of the watch.**

**2. If the USB at the other end is plugged into the computer, you can copy songs.**

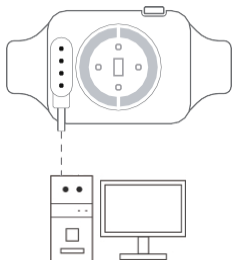

Note: This watch only supports 5V charging

### **Adaptation platform requirements**

- **1. Mobile phones above Android 5.0**
- **2. IOS9.0 and above mobile phones**
- **3. Support Bluetooth BT4.0**

### **Preparation before use**

**Please make sure that the watch is fully charged for the first time. If the watch cannot be turned on due to low battery, please charge the watch first.**

**Note: The watch needs to be connected to Bluetooth before it can be used.Please activate it according to t he operating instructions before using the watch.**

### **How to download and connect the watch**

**1. can the QR code or search for "Diri Fit" in the App Store or App Store to download and install theapp**

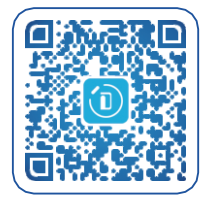

**2. Connect the watch with Androidsystem:**

**1) Open the APP and click "Bind Watch" to find the model (Picture 1) and click the connection, as successful as (Picture 2):**

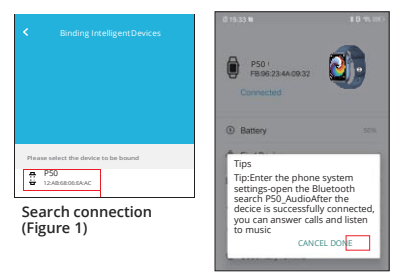

**Successful connection (Figure 2)**

**2) Enter the mobile phone Bluetooth search page, search and connect to MT18\_Audio The connection is successful as shown below:**

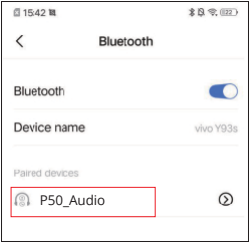

#### **3.Connect the watch with iOs system:**

**1) Open the APP and click "Bind Watch" to find the model (Picture 1) and click the connection, as successful as (Picture 2):**

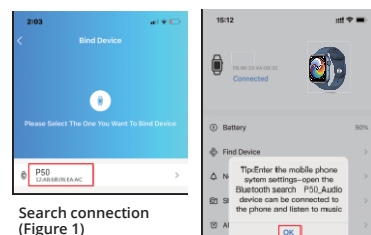

**Successful connection (Figure 2)**

**2) Enter the mobile phone Bluetooth search page, search and connect to P50\_Audio The connection is successful as shown below:**

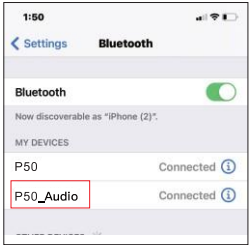

**Note: You can use the watch normally after completing the above operating instructions.**

### **Button function introduction**

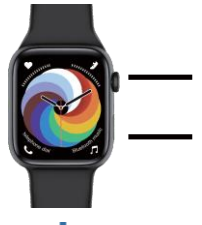

- Short press to return / bright screen
- Rotate the switch dial
- Long press the switch
- Short press to enter the music interface
- Long press to start recording

**Scroll down to enter the status bar**

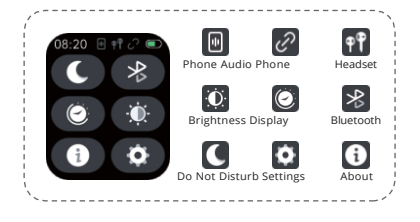

### **Music function introduction**

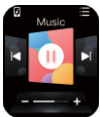

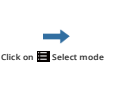

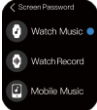

**Note: If you need to use the TWS mode correctly, please complete the following operations:Please turn on the Bluetooth headset first and keep the Bluetooth headset device in the search state, andthen tap to switch to the TwS mode.**

**This machine has built-in memory and can download music. If you need to download music, you can music. If you need to download music, you can connect to the computer via a data cable, open the mobile U disk, and download the downloaded music to the U disk.**

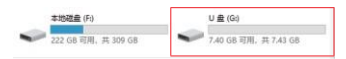

### **About recording file playback and search**

**1. Open the recording interface, slide left to the recording playback interface to play and delete**

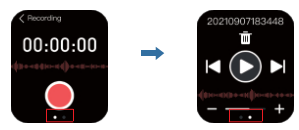

**2. Connect the watch to the computer, open the U disk and enter the "AB\_REC" file to find the recording file to play or delete.**

### **Compass Proofreading**

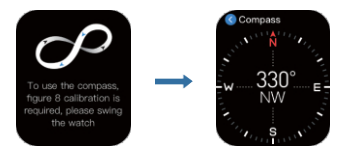

**Using the compass for the first time requires swinging the watch for figure 8 calibration**

### **Three types of layout switching**

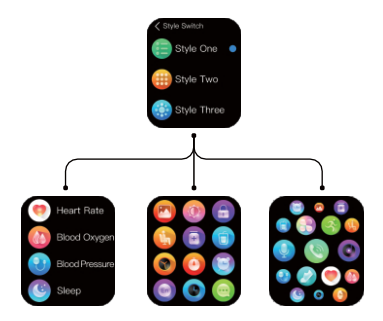

## **Setting method of APP push (Android)**

- **1. APP settings**
	- **1) Open APP-device 2) Click Notifications**

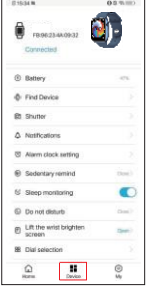

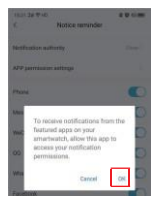

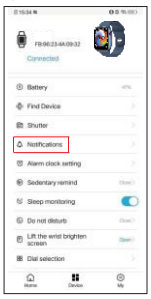

#### **3) Click OK 4) Tap Diri Fit to allow notitications**

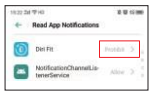

### **5) Click Allow**

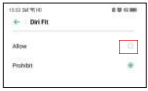

#### **2. Phone settings**

#### **1) Phone Settings - Notification**

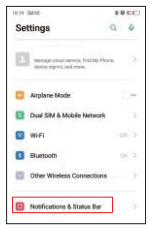

#### **2) Click on management notitlcation**

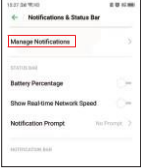

#### **3) Management Notification -WeChat**

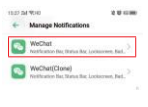

#### **4) Allow notifications**

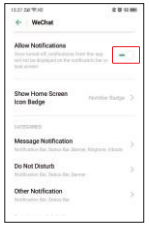

**Note: The message push can be viewed by swiping to the right on the main dial interface screen. The above operations are based on WeChat, and the same applies to other similar APP message push operations.**

## **Setting method of APP push (ios)**

- **1. APP settings**
	- **1) Open APP-device 2) Click Notifications**

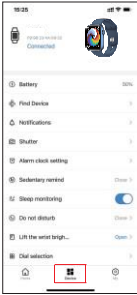

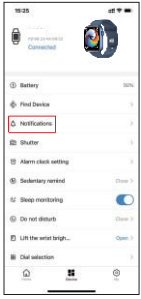

#### **3)Enter information reminder**

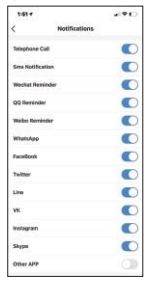

#### **2. Phone settings**

**1) Phone Settings - Notification**

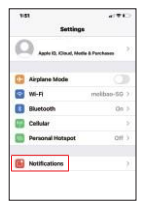

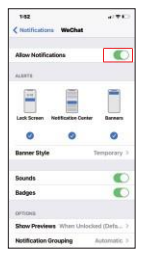

#### **2) Click WeChat**

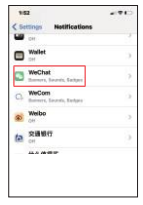

#### **3) Allow notification 4) WeChat-me-settings**

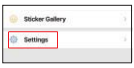

#### **5) Click message notification**

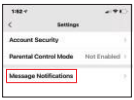

#### **6) Allow notification**

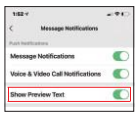

### **About rebinding the watch or changing the binding of the watch**

- **1. Android phone settings 1.1.iOS phone settings**
	-

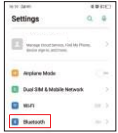

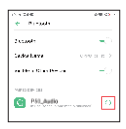

**3) Click disconnect 3)Click forget this** 

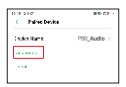

**2. Watch settings**

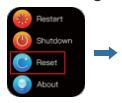

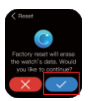

- 
- **1) Settings-Bluetooth 1) Settings-Bluetooth**

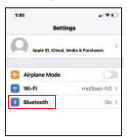

**2) Select \_Audio 2) Select MT18 and MT18\_Audio**

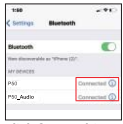

**device**

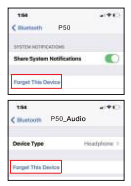

## **FAQ**

**1. Why can't you wear watch to take a hot bath? The temperature of the bath water is relatively high, will producea lot of water vapor, which is small molecular radius. It's easy to infiltrate from the annulus shell gap, when the temperature will fall down and then condense into liquid droplets, easy to causethe loop internal circuit short circuit, damage the watch.**

### **2. Why can't receive amessage push?**

**Android phone Settings:**

**1. Confirm the message push switch is turned on in the mobile phone.**

**2. All confirmation messages can be displayed normally in the mobile notification banner. The watch message is only pushed by reading the notification banner: if there is no message in themobile notification banner, the watch will not be able to receivethe push. (you need to find the notification setting in the mobile phone Settings, and turn on the notification switch of Whatsapp,facebook, phone, SMS etc.)**

**ios phone settings:**

**1. Confirm the message push switch is turned on in the mobile phone.**

**2. The confirmation message is that the notification banner can be displayed normally.(you need to find the notification settingin the mobile phone settings and turn on the notification switchof Whatsapp, facebook, Phone, SMS etc.)**

### **Why does the bracelet often disconnect?**

**Hello, this situation may be caused by the blocking or cleaning of the software by the mobile phone system, which causes the software to not run normally. Please set the mobile phone according to different mobile phone brands. Set the APP lock on the Android phone, as shown in the figure:**

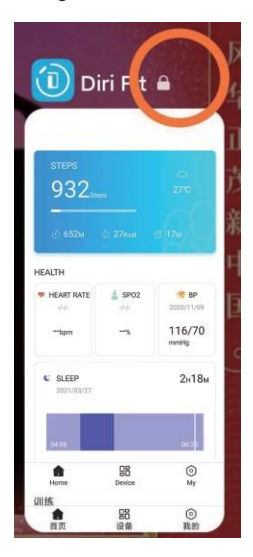